# **How to Accrue Credit Reduction**

## *Step 1: Enter the Credit Reduction Rate in State Tax Rate Table*

1. In your Datatech Software, the Credit Reduction is set by state on the State Tax Rate Table. To edit this rate, go to **Payroll > Setup > State Tax Rate Table > Other Withholding Settings** tab.

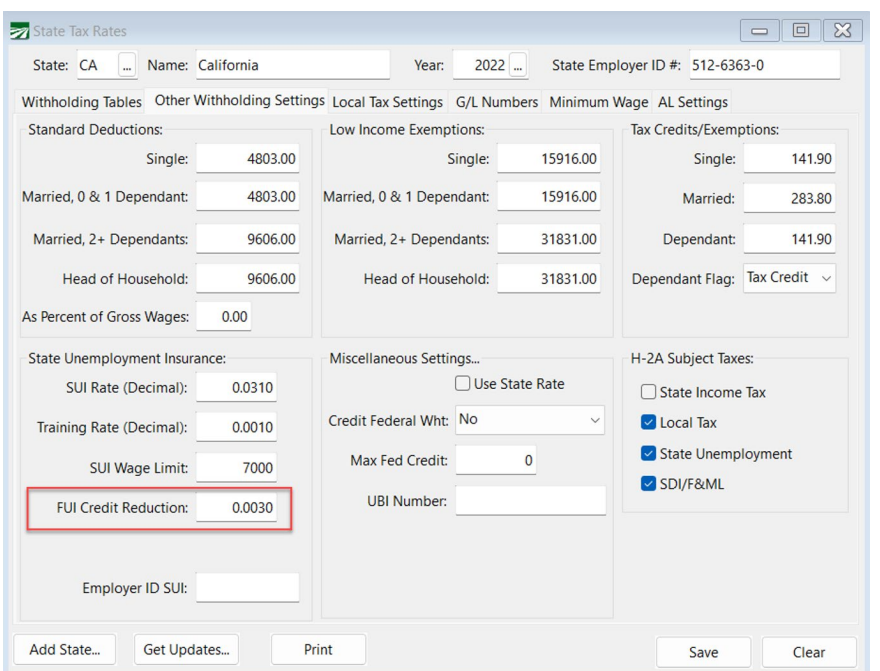

2. Enter the rate in the **FUI Credit Reduction** entry.

## *Step 2: Verify the Accrual Method is Turned On*

As discussed in the "About Credit Reduction" section of the *FUI Credit Reduction* ... article, it is likely the rate will continue for several years. Companies with a large number of employees will be hit the hardest, with possible tens of thousands of dollars in extra 940 taxes at the end of the year.

Companies may choose to spread the cost of the credit reduction throughout the year, instead of paying the credit reduction tax in the fourth quarter.

- 1. To have the program accrue the Credit Reduction, go to **Tools > Program Setup > Payroll** tab.
- 2. Under *Payroll Journal Settings***,** select **Accrue Credit Reduction Tax with FUI** if you would like the additional tax included with the accrual.

### *Here Is How the Following Reports Will Work With the FUI Tax:*

### **Payroll Journal**

FUI accruals will be broken-down by state on the Payroll Journal GL Distribution Report. Because the accrual transaction includes the tax rate and FUI tax rates may vary for each state, a separate accrual transaction will be posted for each state.

## **Wage and Tax Summary**

The 940 will now include two lines, one for the base rate of .6% and another line for the credit reduction additional tax.

| <b>Federal Liability</b><br>943 | Current      | <b>Year to Date</b> |
|---------------------------------|--------------|---------------------|
| Soc Sec                         | 932,999.20   | 932,999.20          |
| <b>Medicare</b>                 | 225,878.38   | 225,878.38          |
| FIT                             | 458,523.47   | 458,523.47          |
| 943 Total                       | 1,617,401.05 | 1,617,401.05        |
| 940                             |              |                     |
| <b>FUI</b>                      | 18,055.50    | 18,055.50           |
| <b>CA Cr Red</b>                | 9,027.75     | 9,027.75            |
| 940 Total                       | 27,083.25    | 27,083.25           |
| <b>Federal Total</b>            | 1,644,484.30 | 1,644,484.30        |
|                                 |              |                     |

*Wage & Tax Summary 940 section with credit reduction tax:*

#### **Taxable Wages by Quarter**

When printing this report for FUI taxes for a single state, it will also print the FUI Credit Reduction Rate and calculate the additional amount of tax owed.

#### **Mid-Year Adjustment Note:**

Turning on the Accrual will **only** start accruing on your next payroll. If you would like to make a journal entry to accrue the year-to-date anticipated tax, you may run the Wage & Tax Summary to get the additional tax. You would credit your 940-liability account to increase the liability by this amount and debit your payroll tax expense account.

# **Billing for Labor Contractors**

All labor contractors bill growers for overhead payroll expenses. Labor contractors that bill a simple flat percentage of labor to cover overhead should consider increasing this percentage to cover the additional FUI tax.

Some labor contractors itemize the payroll overhead costs separately on their invoices. In these cases, you may want to include the FUI Credit Reduction in the FUI percentage that is billed to your growers.

- 1. To enable this go to **Tools > Program Setup > Labor Contractor tab > Invoice Settings tab**.
- **2.** Under *Report/Invoice Settings,* select **Charge Credit Reduction Tax with FUI on FLC Invoices.**

**Note:** With this box selected, a California grower would be billed .9% for FUI instead of 0.6%. However, this option will **only apply** to grower accounts that have the "Bill FUI" option selected on the *Billing Information* tab of their grower account. Follow steps 3-5 for further instructions.

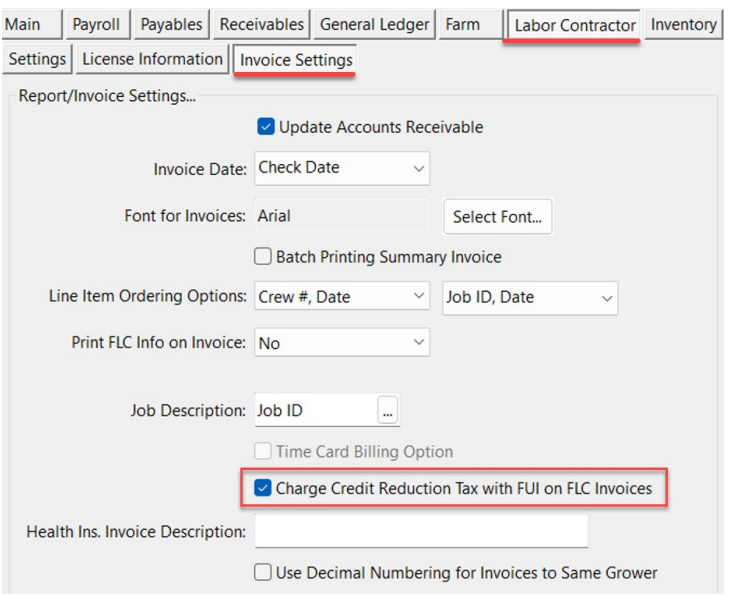

- 3. Next, open each grower account you would like to bill for FUI. Go to **Labor Reports > Grower Entry > (Open Grower Account) > Billing Information** tab.
- 4. Select **Bill FUI**.
- 5. Click **Save**. Continue to do this for any other grower accounts you would like to bill for FUI.

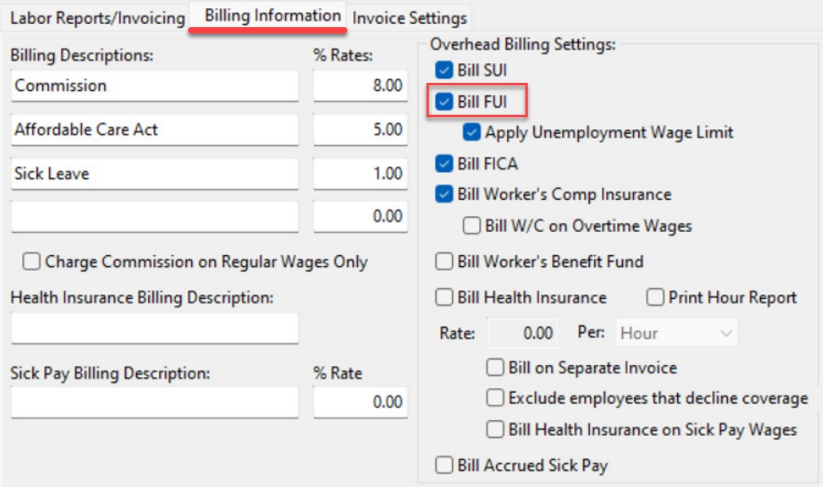

Another way of handling this includes adding a surcharge by using one of the commission entries. One advantage of this is that it is possible to keep track of the amounts you are billing for the FUI Credit Reduction.